## **How To Import Customized Symbols To Your QGIS**

QGIS comes with a number of symbols, including custom SVG, but sometimes we need the flexibility to integrate our own symbology. In this tutorial you will learn how to integrate "UNOCHA" symbols that are a standard for use in cartography for humanitarian projects around the world.

• From the Menu bar click "Settings" and go to "Style Manager"

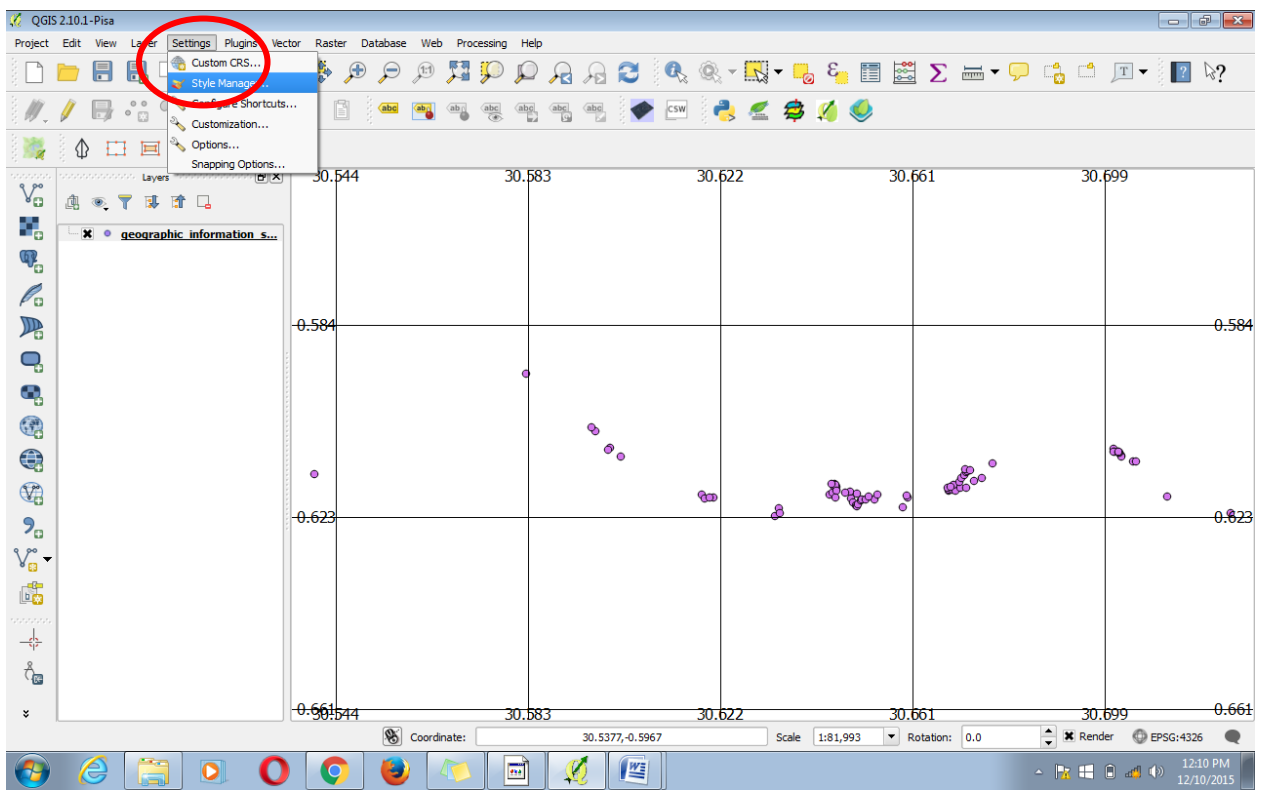

- The style Manager window as you can see comes with some few simples symbols, make sure you have already downloaded the UNOCHA symbols that we are going to integrate, and you have it somewhere in your computer.
- Make sure the "Groups" is highlighted on the style manager
- Click the (**+**)-Add new group, rename the group UNOCHA
- With the new group still active, go to the bottom right corner of the style manager dialog box and click import

4th Floor-Outbox, Soliz House, Plot 23, Lumumba Avenue, Nakasero, Kampala‐Uganda. Mobile: +256 778 082 563/+256 712 593 775

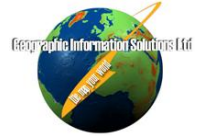

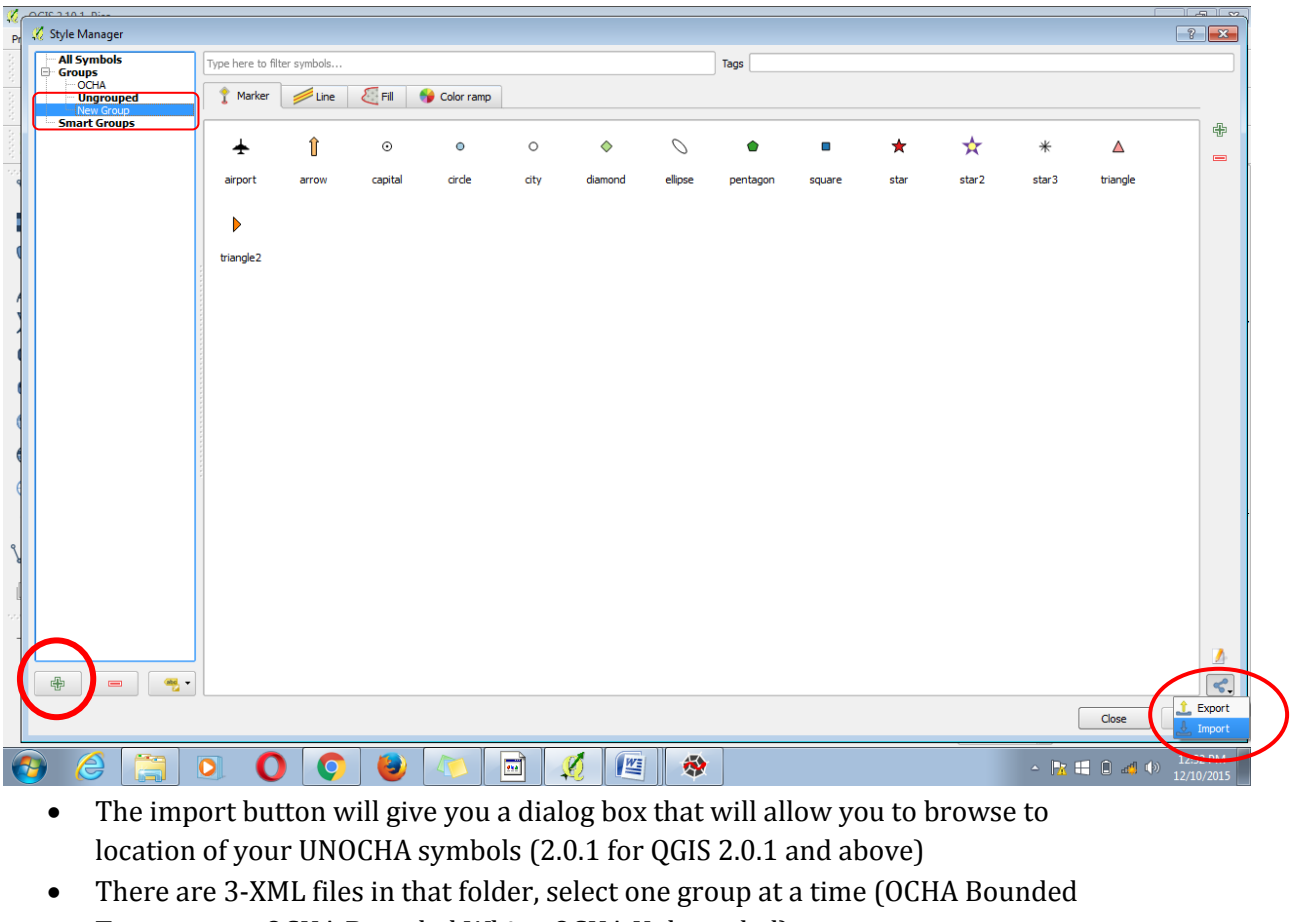

- Transparent, OCHA Bounded White, OCHA Unbounded) Under Save to group, choose the UNOCHA Group that we created earlier
- Click select all to highlight all symbols
- Click import to import your new symbols to your list of available symbols
- Follow the same procedure to add the other two symbol groups
- You should now have all your symbols available while symbolizing your map

4th Floor-Outbox, Soliz House, Plot 23, Lumumba Avenue, Nakasero, Kampala‐Uganda. Mobile: +256 778 082 563/+256 712 593 775

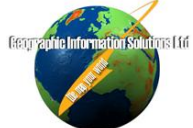

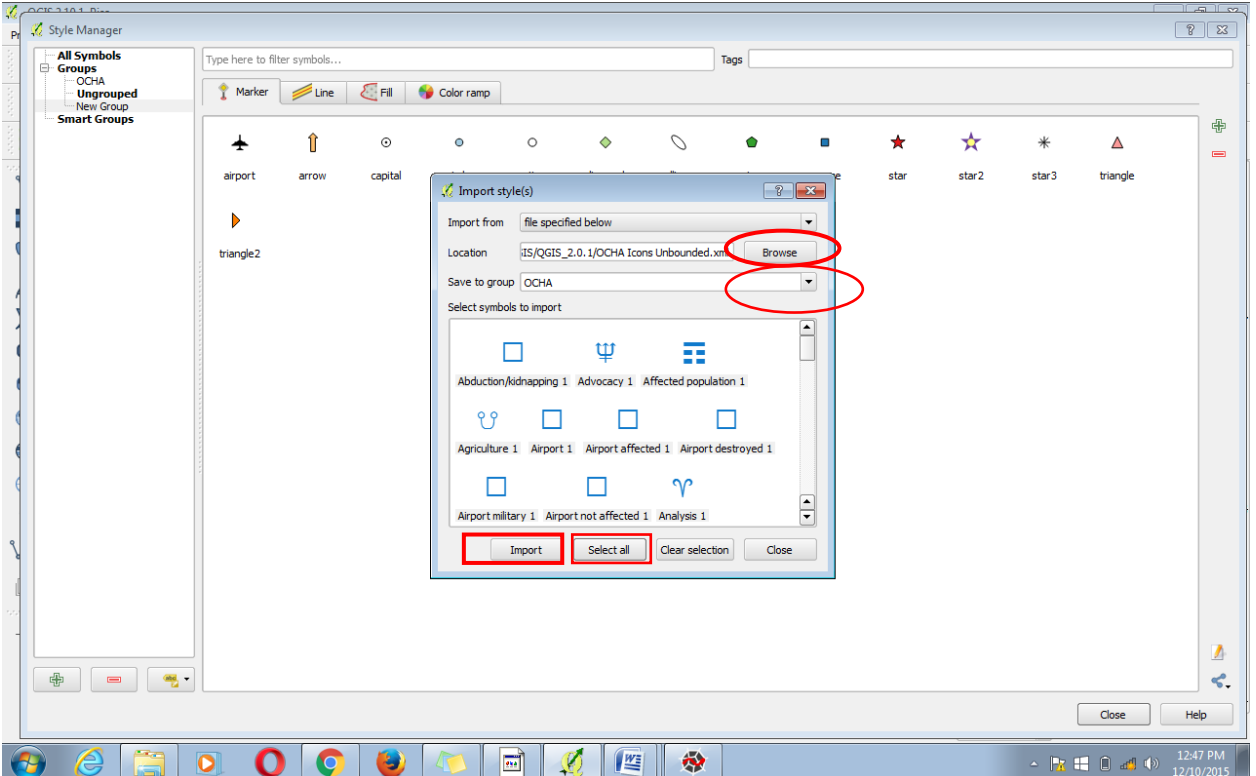

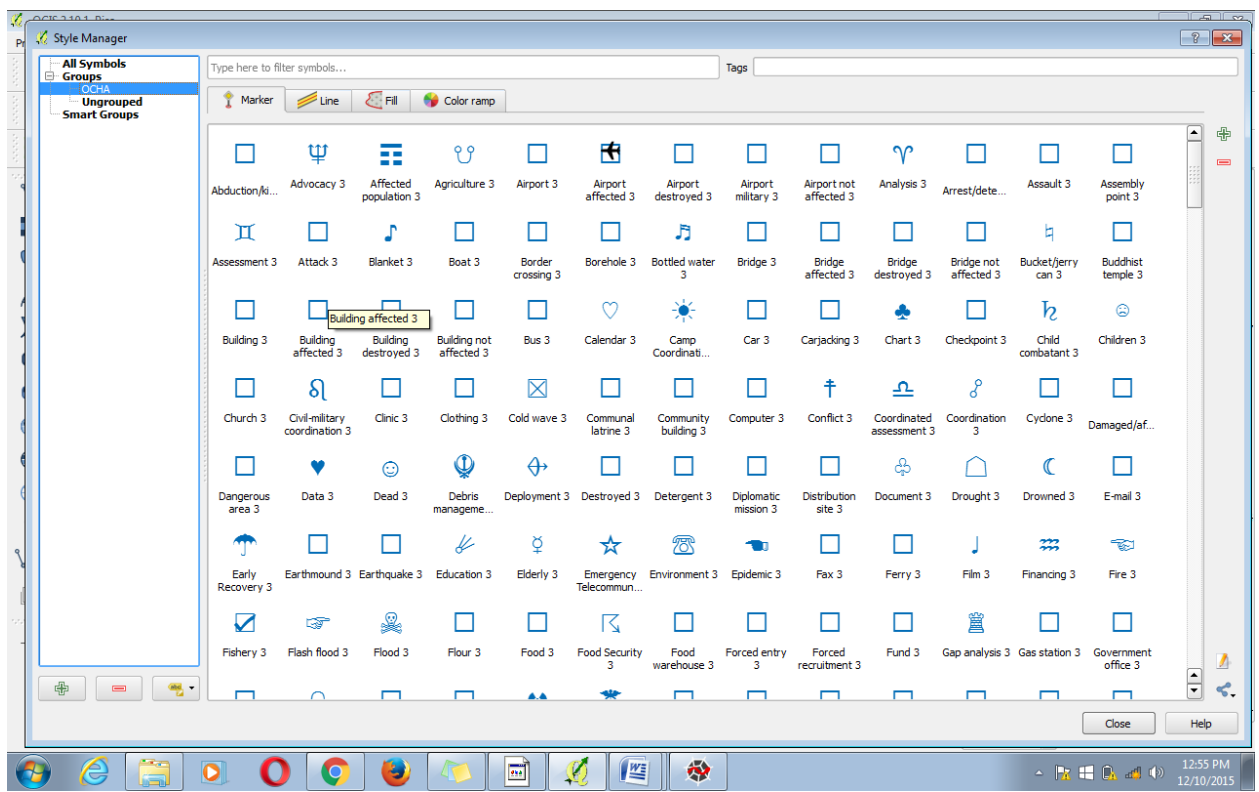

4th Floor-Outbox, Soliz House, Plot 23, Lumumba Avenue, Nakasero, Kampala-Uganda. Mobile: +256 778 082 563/+256 712 593 775<br>Email: <u>info@geoinfo-solutions.com</u><br>Email: <u>info@geoinfo-solutions.com</u>